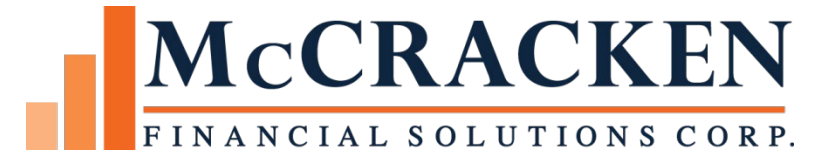

# Portfolio Analysis Entity Diagram

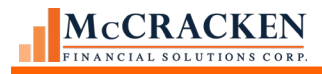

Compatible Releases:

The contents of this document is intended for the use of our customers only and is not intended for distribution to those individuals who do not have a need to know to do their job.

©McCracken Financial Solutions Corp.

8 Suburban Park Drive Billerica, MA 01821-3903 (978) 439-9000 Main (908) 439-9068 Fax www.mccrackenfs.com

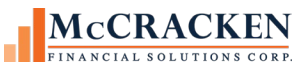

## **Contents**

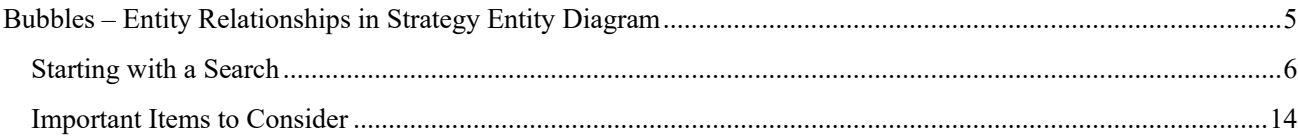

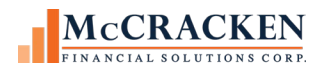

## <span id="page-4-0"></span>Bubbles – Entity Relationships in Strategy Entity Diagram

Using Portfolio Analysis users can access a graphical representation of a loan or entity. The feature includes the ability to drill down to see relationships with other entities (Borrowers and Guarantors), collaterals, investors, and associated loans.

Open Portfolio Analysis to access the Entity Diagram.

NOTE: As of Release 20, Portfolio Analysis opens in a new Window. This is the preferred view for Portfolio Analysis

To access the Entity Diagram, start with the Portfolio Analysis Super Search.

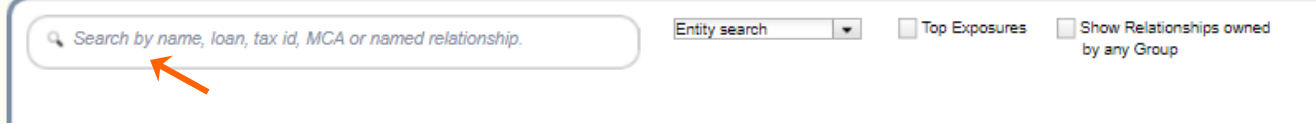

You can enter a loan number, an entity, or an investor.

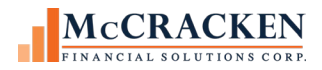

#### **Starting with a Search**

Enter a Name, Loan Number, or Investor. Click the magnifying glass to perform the search.

If the entered value is found, the Record Type, Name Information, Commitment, and Current Principal Balance, and Available Amount are displayed.

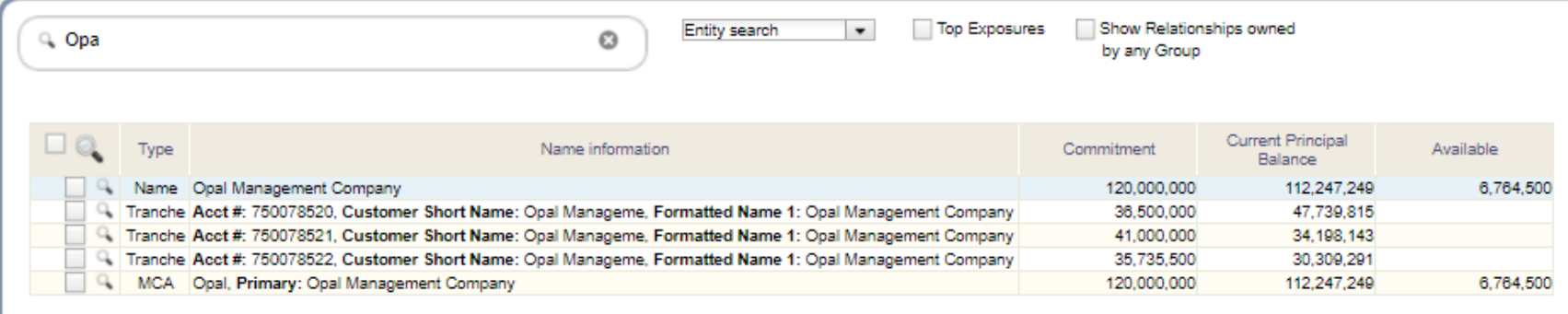

#### <span id="page-5-0"></span>1- PERFORMED AN ENTITY SEARCH FOR OPA - RESULT SET INCLUDES A NAME RECORD FOR OPAL MANAGEMENT COMPANY

Click the line in the search result grid the is a Name record. The grid expands to display Details for the Selected Name and buttons display above the grid.

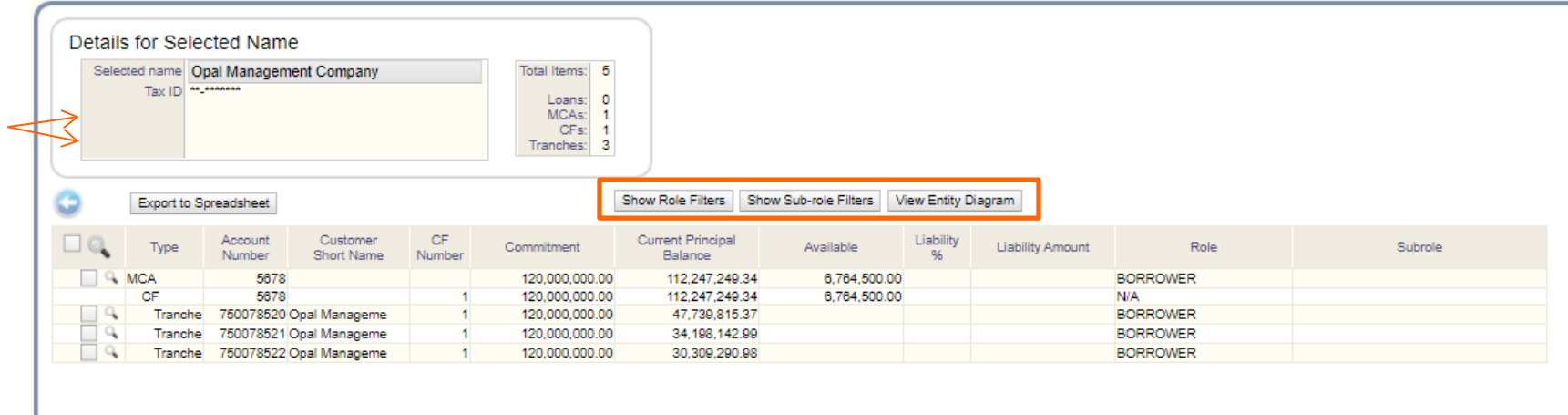

2- SELECTING THE OPAL MANAGEMENT COMPANY NAME RECORD OPENS THE DETAILS FOR SELECTED NAME

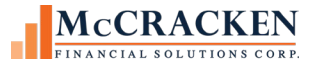

Clicking the View Entity Diagram displays a graphical representation of the loan you entered in Show Role Filters Show Sub-role Filters View Entity Diagram the Super Search field.

The Borrower appears in the center of the diagram and is surrounded by any loan in the Strategy database that is associated to the active Name in the center of the diagram.

Return to Name Details

Clicking Return to Name Details takes the User back to the Relationship Tracking screen displaying the Name Details.

Clicking any of the Loans orbiting the Borrower changes the view to display the Loan in the center and any associated Borrowers, Investors, and Properties associated with the Loan.

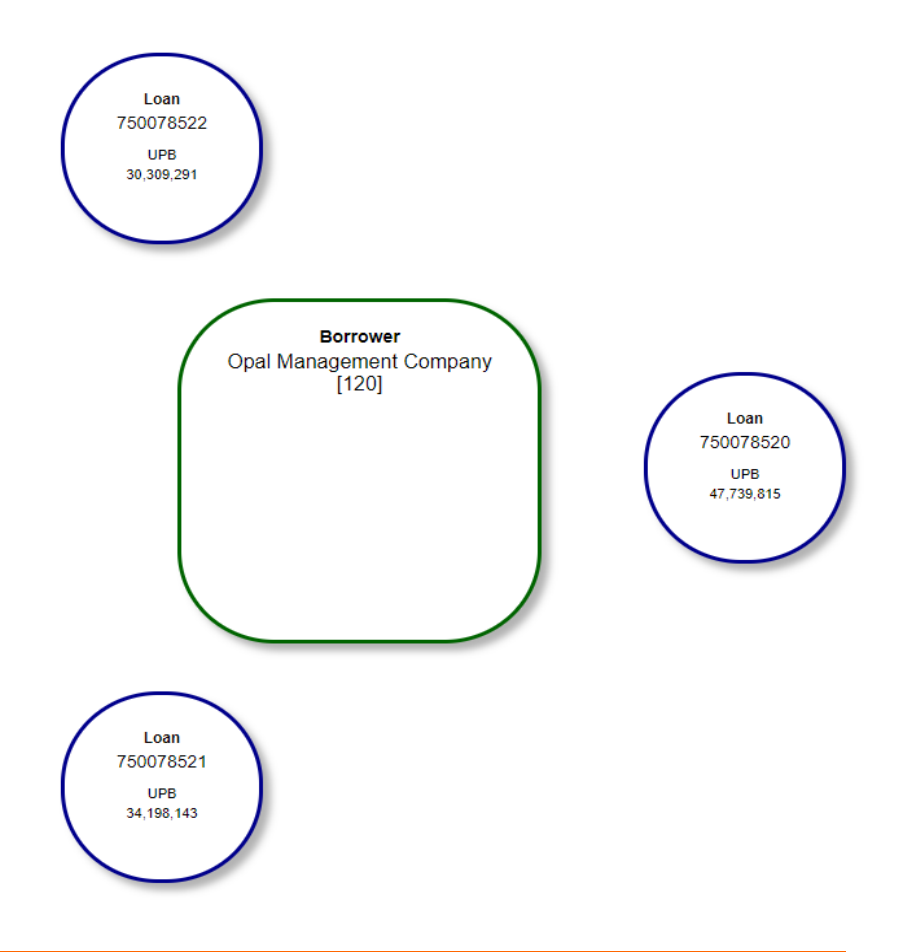

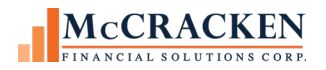

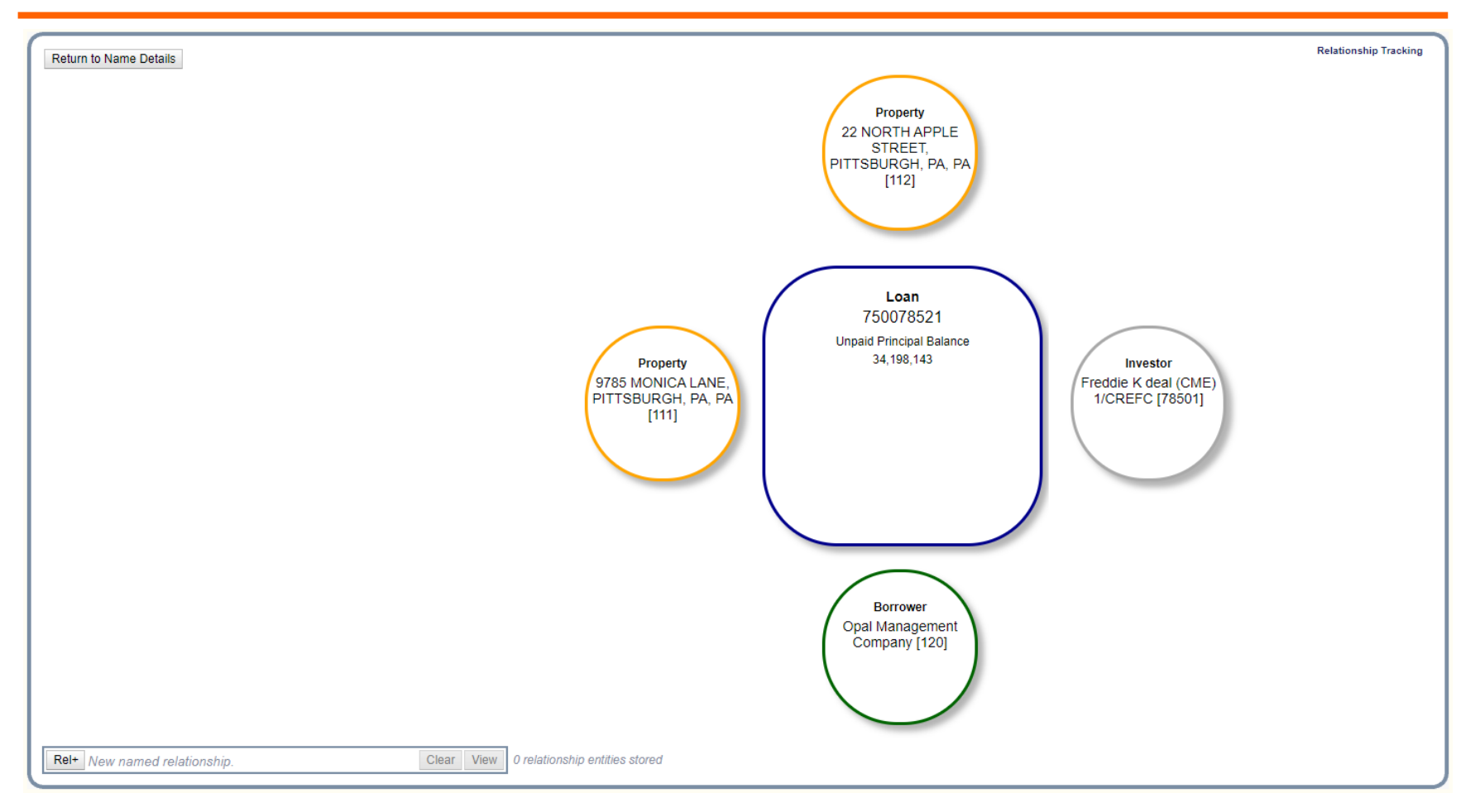

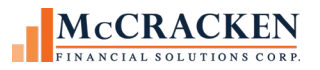

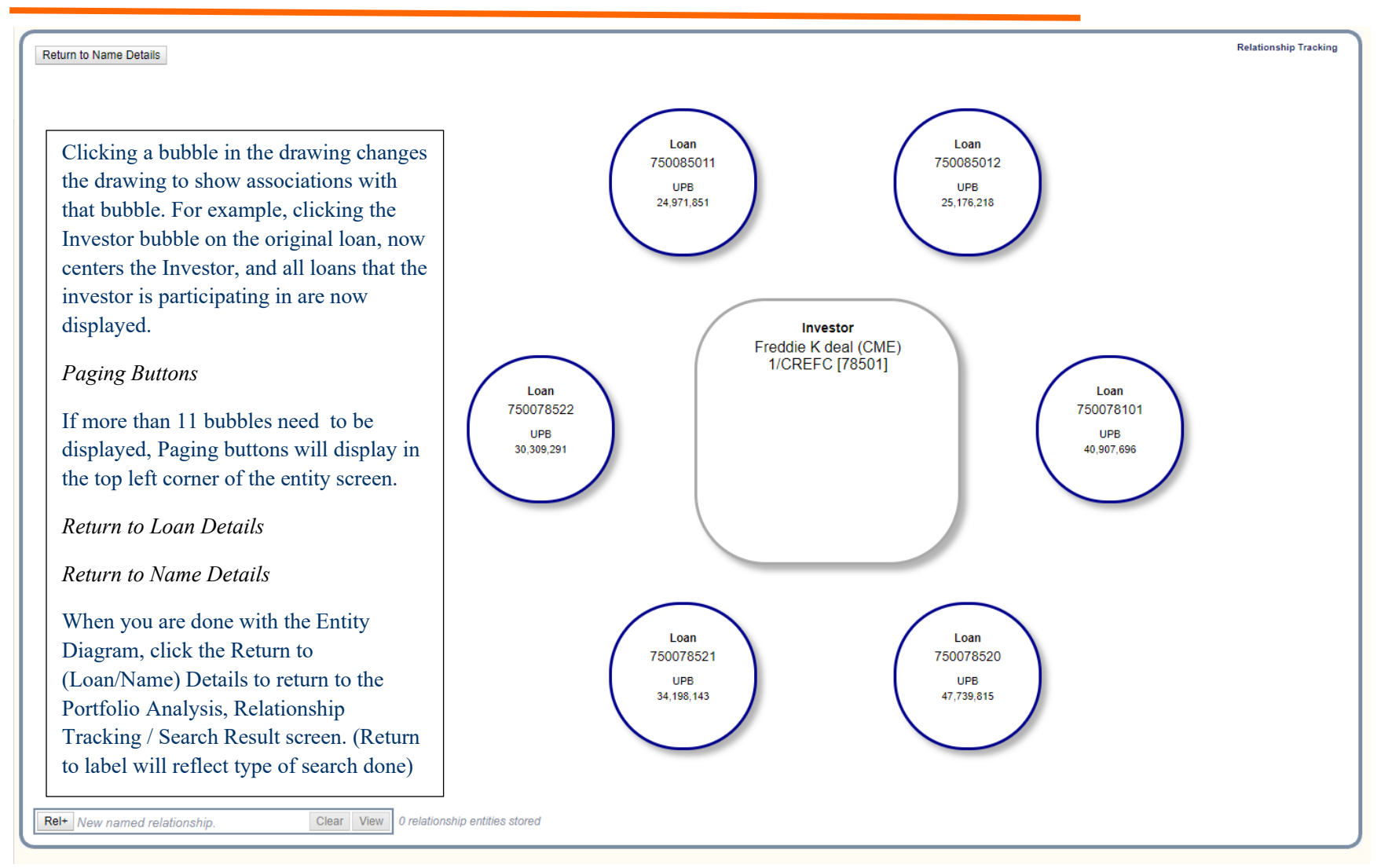

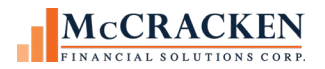

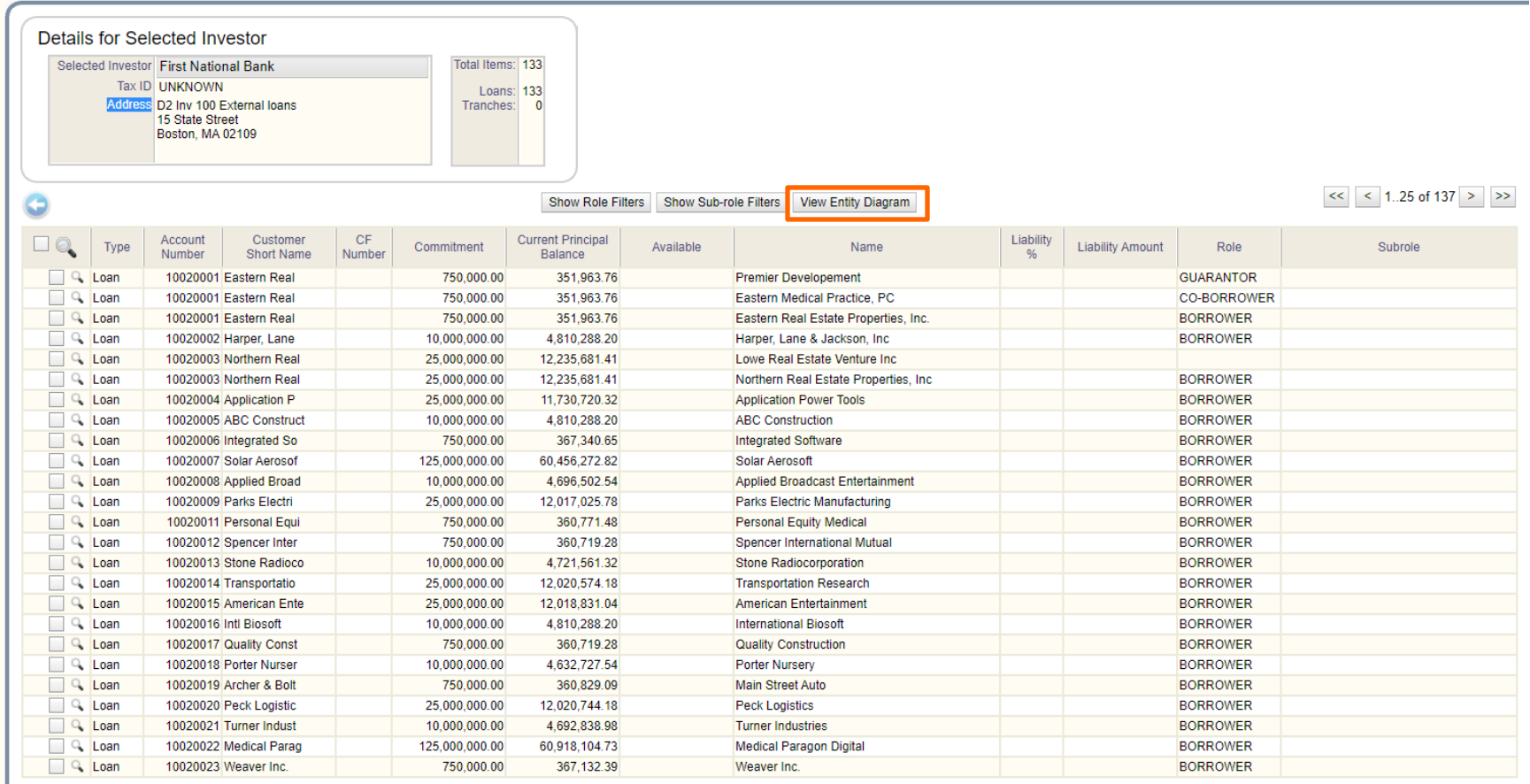

Rel+ New named relationship.

Clear View 0 relationship entities stored

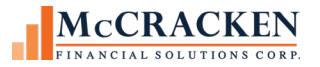

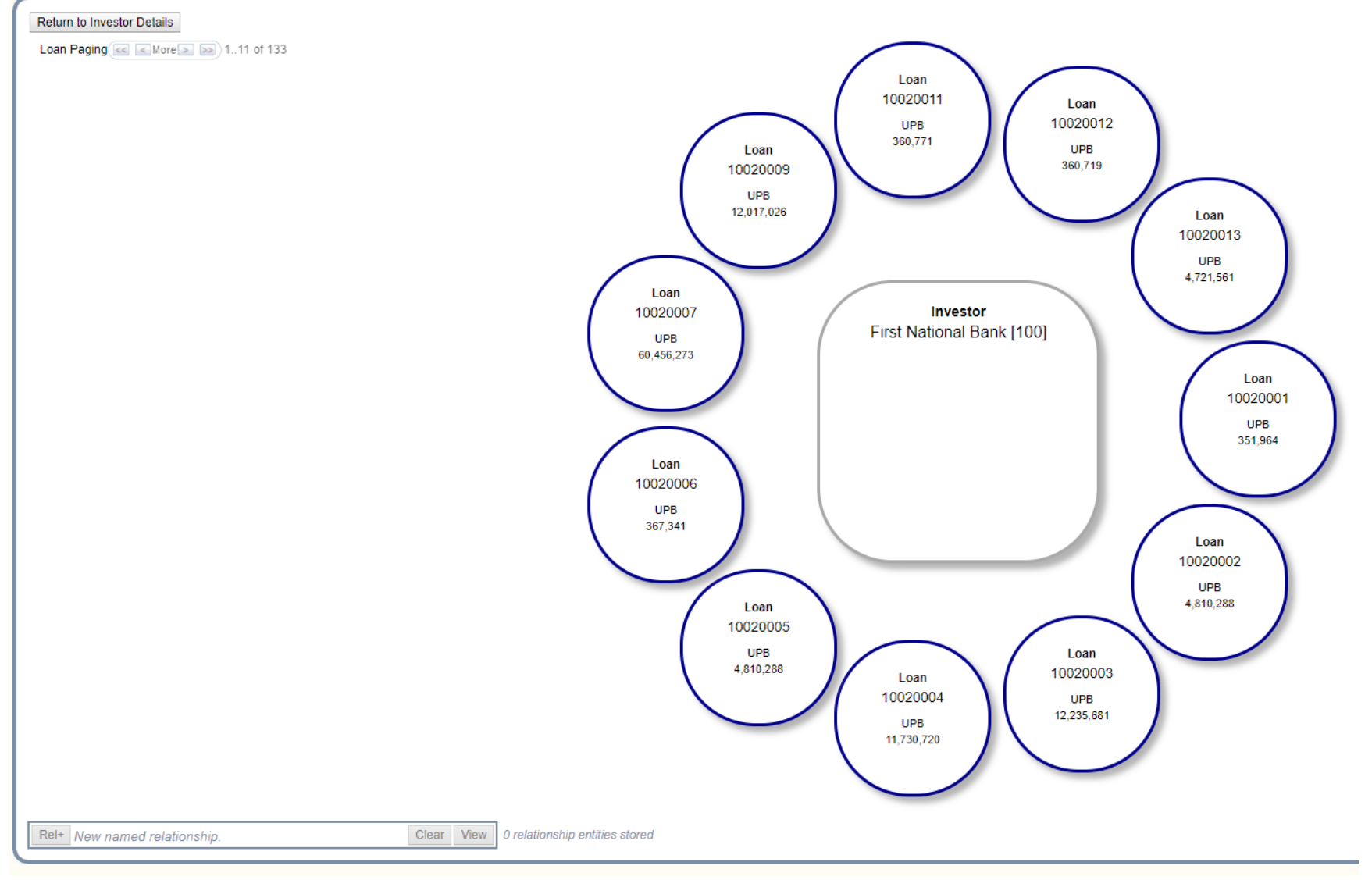

Eleven loans that Investor 100 is at least part owner display around the Investor in the center. Loan paging buttons appear in the upper left of the page below the Return to (Investor) Details to access the remaining 122 loans of the 133 total loans, 11 loans per screen.

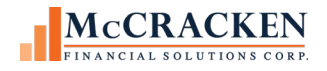

### **Guarantors**

The Entity diagram now displays Guarantors off Loan Bubbles when the Loan, Borrower, or Property is center bubble.

The Original Principal Balance, Original Principal Balance, and Total Guaranteed have been added to the Loan, Property, Investor, and Borrower center bubbles.

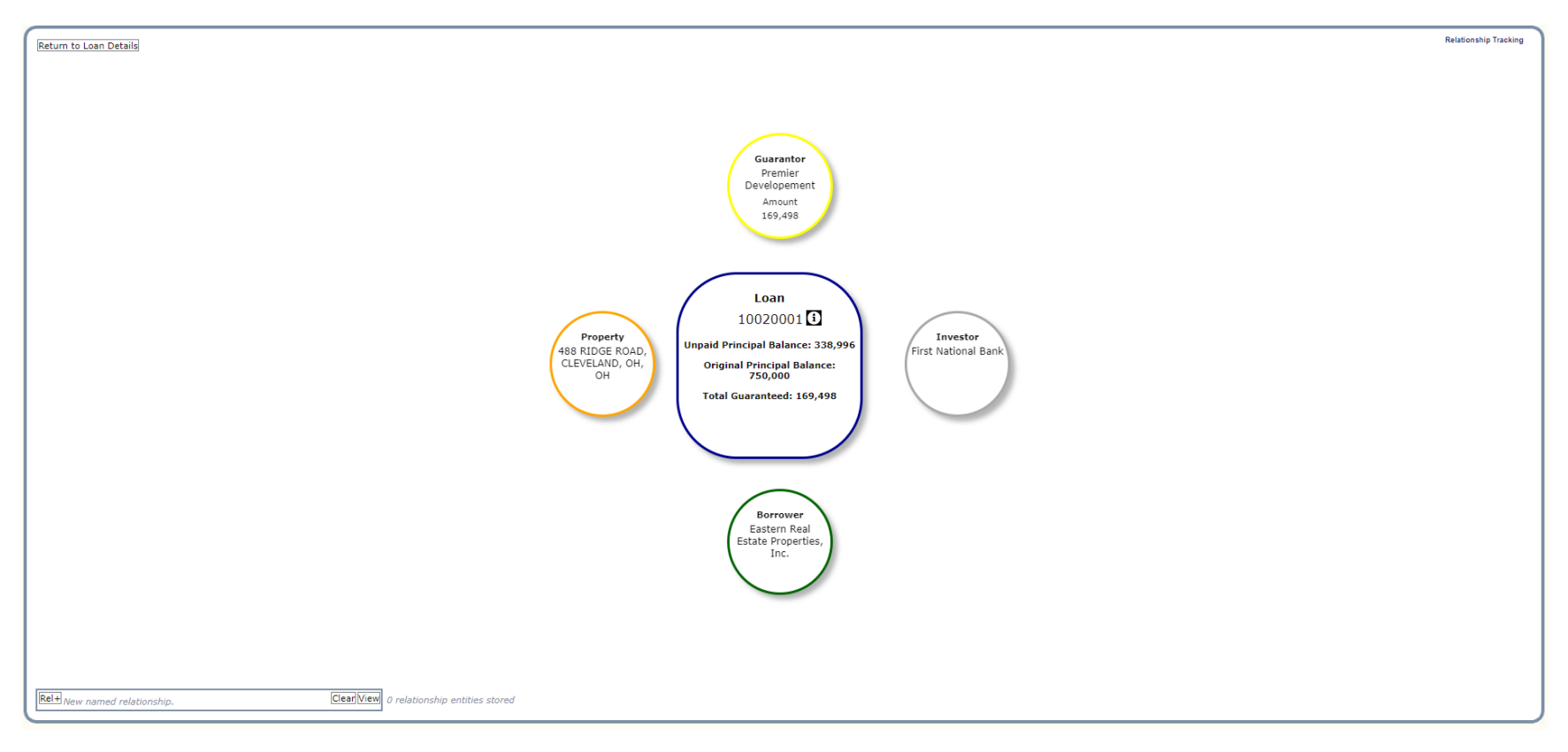

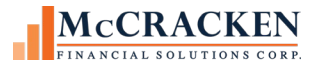

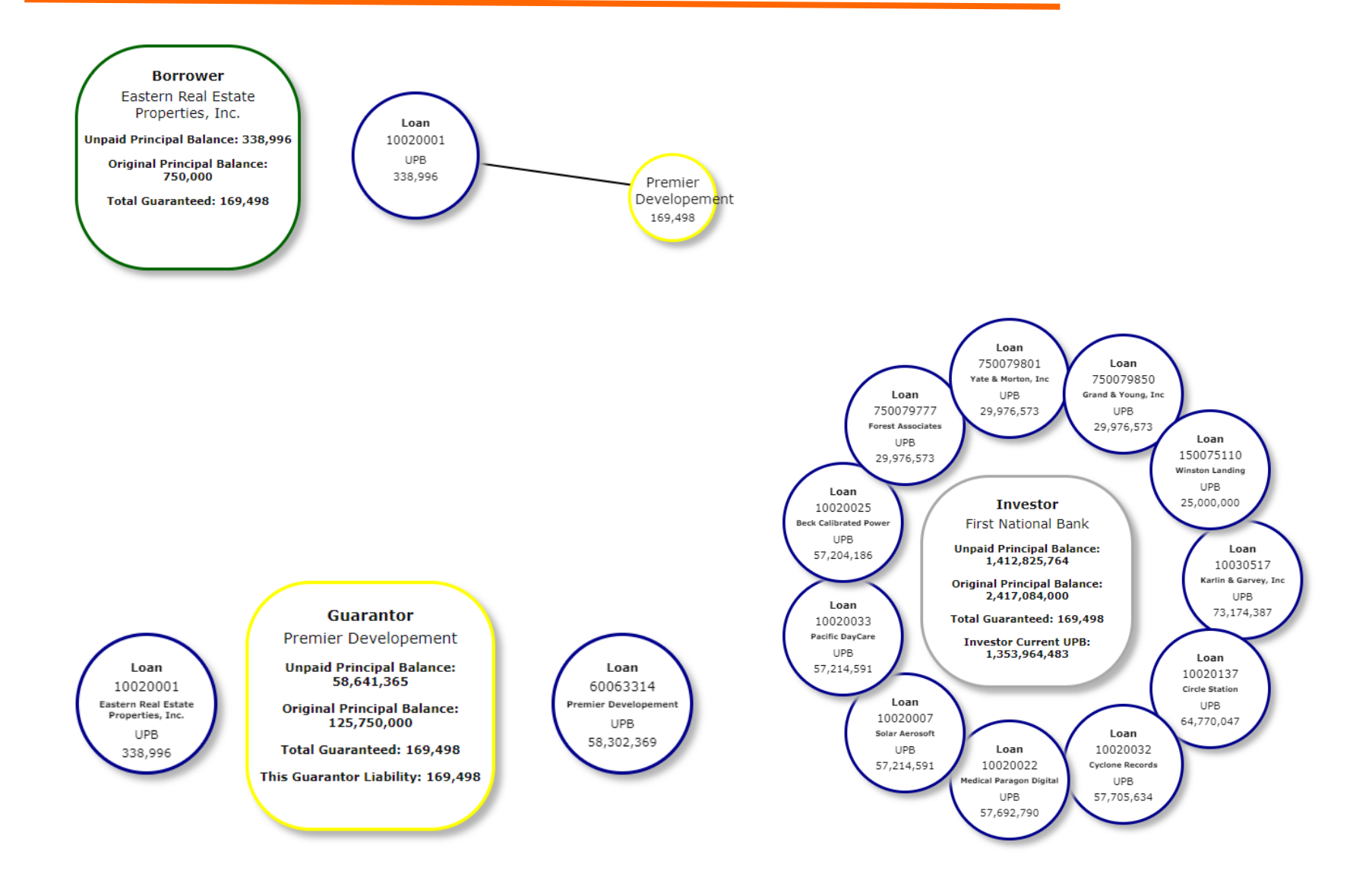

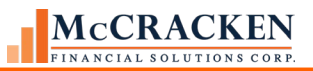

#### <span id="page-13-0"></span>**Important Items to Consider**

The entity diagram will only display the loans that have an active status in Loan Administration.

Technical Note: Active Status [PMASTR/CMASC = 'Y' – The last field in the Processing box (bottom of the right column) on the Processing Info panel, Loan Administration>Master Info tab].

When looking at loans associated with a specific Investor (The Investor bubble is in the center of the Entity Diagram), only loans where the Investor has a current balance greater than zero will display.

Technical Note: [PIMST/IMCBAL > 0. This field displays on the Investor Master tab, top field in the right column of the Investor Master panel].